## **Pulling your My Student Data file from Studentaid.gov**

Please follow the steps below using a desktop or laptop PC. It will not work from a mobile device or tablet.

- 1. Log into your account at Studentaid.gov using your FSA ID If not sure, use the forgot user name and forgot password prompts. Once you are logged in, it will display My Aid on the upper left, and have two circular charts in the center. At the top right will be a link View Details. **Click on View Details.**
- 2. The new page will show Aid Summary at the top left, and Download My Aid Data at the right. **Click on Download My Aid Data**, hit continue at the prompt, and it will download a text file to your computer wherever your computer puts downloaded files.

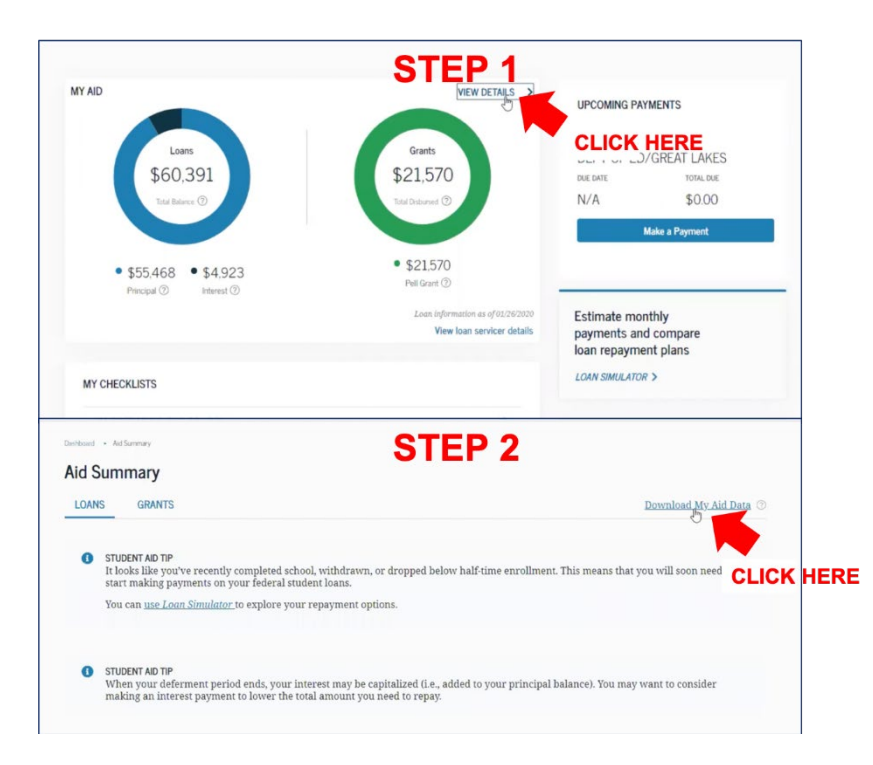